## UNIVERSIDADE FEDERAL DE ALAGOAS PROGRAMA DE PÓS-GRADUAÇÃO EM ENSINO DE CIÊNCIAS E MATEMÁTICA

FRANCISCO AURELIANO VIDAL

# **SEÇÕES CÔNICAS: UMA SEQUÊNCIA DIDÁTICA NO ENSINO MÉDIO UTILIZANDO O GEOGEBRA**

Produto educacional desenvolvido sob orientação do(a) Prof. Dr. Givaldo Oliveira dos Santos e apresentada à banca examinadora como requisito parcial à obtenção do Título de Mestre em Ensino de Ciências e Matemática – Área de Concentração "Ensino de Matemática", pelo Programa de Pós-Graduação em Ensino de Ciências e Matemática da Universidade Federal de Alagoas.

MACEIÓ 2013

# **SUMÁRIO**

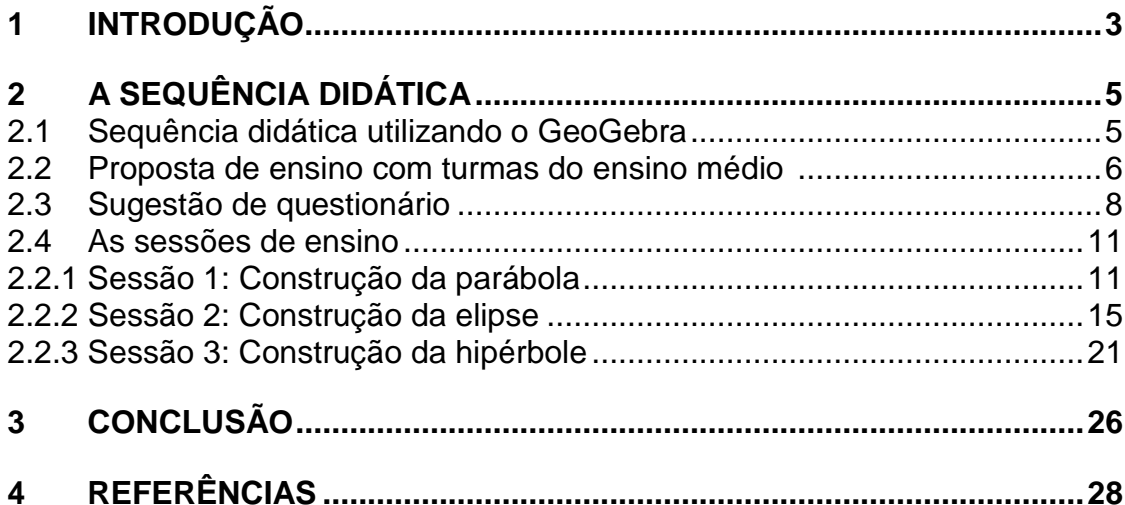

## **1 INTRODUÇÃO**

Neste trabalho apresentamos o produto educacional que desenvolvemos como parte integrante da nossa dissertação de mestrado na qual propomos uma sequência didática para o ensino das seções cônicas.

Nessa sequência objetivamos auxiliar o professor de matemática do ensino médio, especificamente no ensino das seções cônicas (parábola, elipse e hipérbole), a utilizar uma metodologia diferenciada em que tanto o contexto histórico desse conteúdo quanto as suas aplicações em outras áreas do conhecimento são discutidas como forma de motivar os alunos a despertarem o interesse em aprender este tema.

O software GeoGebra é utilizado como ferramenta para que o aluno possa visualizar as cônicas em diferentes quadros, também perceba a relação existente entre a equação e o gráfico de cada uma delas e visualize dinamicamente cada um de seus elementos, assim, o próprio aluno ao construir a cônica irá perceber por ele mesmo as suas propriedades.

Ao trabalhar desta forma o professor estará em consonância com o artigo 36 da Lei de Diretrizes e Bases da Educação Nacional (LDB) que trata do currículo do ensino médio no qual em seu inciso I cita que deve destacar a educação tecnológica básica além de citar no inciso II que deve ser adotada metodologias de ensino que estimulem a iniciativa dos estudantes.

Esta proposta fundamentou-se nas teorias de Mudança de Quadros de Régine Douady (1987) e de Transposição Didática de Yves Chevallard (1991). Procuramos mostrar essas cônicas como saber a ensinar e em diferentes quadros de acordo com as duas teorias adotadas.

Inicialmente apresentamos o conceito de sequência didática, em seguida expomos a nossa sequência que foi desenvolvida por intermédio do software GeoGebra, fazemos uma explanação da proposta com o detalhamento dos passos que se deve seguir e de seus objetivos e sugestões para os encontros.

Em seguida discutimos o questionário, elaborado com o propósito de obter um diagnóstico inicial da turma para que possamos ter uma ideia de quais atividades os alunos são capazes de realizar.

Finalmente apresentamos as sessões de ensino, uma para cada cônica, iniciando pela parábola, depois a elipse e por fim a hipérbole, onde em cada uma se discute a equação, o gráfico, as propriedades, os elementos principais e uma breve sugestão de atividade a ser desenvolvida pelo aluno.

# **2 A SEQUÊNCIA DIDÁTICA**

Apresentamos a sequência didática para o ensino das seções cônicas, que foi elaborada com o propósito de auxiliar o professor de matemática do ensino médio a promover uma alternativa para a aprendizagem deste tópico da geometria analítica. Propomos que o professor utilize esta sequência discutindo ao longo de sua construção as propriedades e características da cônica para tornar mais eficiente o processo de aprendizado.

> Uma seqüência (sic) didática é um esquema experimental de situações problemas desenvolvido por sessões de ensino a partir de um estudo preliminar, caracterizando os objetivos específicos de cada problema, a análise matemática e a análise didática relativas às atividades propostas. A análise matemática destaca as resoluções possíveis, a forma de controle e os resultados esperados, enquanto que a análise didática se preocupa com as variáveis didáticas de situações, pré-requisitos e com a competência. Variáveis didáticas são elementos matemáticos que estão à disposição do professor e, que permitem a análise de situações didáticas durante uma investigação. (HENRIQUES, 2001, p. 61).

Deste modo, esta sequência foi construída para ser aplicada a alunos do terceiro ano do ensino médio tomando o cuidado de fazer as duas análises citadas pelo autor. Acrescentamos que de maneira alguma a nossa pretensão é criar uma proposta inovadora e inusitada em relação ao ensino das seções cônicas, nossa intenção é proporcionar ao professor de matemática uma alternativa diferente para a introdução do ensino deste tema.

#### **2.1 Sequência didática utilizando o GeoGebra**

Desenvolvida por intermédio do software GeoGebra, esta sequência mostra de uma forma dinâmica as propriedades de cada uma das três cônicas (parábola, elipse e hipérbole) de modo que se possa visualizar por meio desse software as animações de algumas propriedades que as caracterizam. Pretende-se proporcionar ao professor mais uma ferramenta que pode contribuir com o aprendizado, por parte do aluno, das seções cônicas. Sua aplicação segue a proposta de Henriques (2001) sobre desenvolvimento de uma sequência didática de acordo com a definição a seguir:

Entendemos por desenvolvimento de uma seqüência (sic) didática, a aplicação por sessões, o estudo preliminar realizado pelo pesquisador (professor) com base nos fundamentos que figuram o estudo em questão, caracterizando as atividades a serem desenvolvidas pelos alunos durante o trabalho de campo, no laboratório de informática ou sala de aula. (HENRIQUES, 2001, p. 61).

Essa sequência considera as seções cônicas como saber a ser ensinado, de acordo com a teoria da Transposição Didática proposta por Chevallard (1991), isto é, o saber contido nos livros didáticos, mas que precisam ainda passar pelo critério do professor o qual deve verificar e adequar esses conteúdos à sala de aula. Em relação à teoria de Mudança de Quadros proposta por Douady (1987), vários quadros são utilizados nessa sequência dos quais citamos o quadro geométrico, o quadro algébrico, o quadro numérico, o quadro de funções e o quadro da geometria analítica. Essas ideias serviram de referenciais teóricos para esta pesquisa.

### **2.2 Propostas de ensino**

O objetivo principal deste trabalho é proporcionar ao professor de matemática uma sequência didática para o ensino de cônicas utilizando o software GeoGebra, para que este conteúdo seja abordado de forma mais interativa interpretando o panorama histórico dos problemas, envolvendo cônicas e sua aplicações.

Para se realizar esta proposta é preciso seguir alguns passos:

- 1. Investigar por meio de aplicação de questionário até que ponto o tema seções cônicas é importante, na visão do aluno, para o desenvolvimento das tecnologias;
- 2. Diagnosticar a forma como o conteúdo "seções cônicas" é encarado pelo aluno em sala de aula;
- 3. Discutir o contexto histórico das seções cônicas;
- 4. Observar a aplicabilidade das cônicas em outras áreas do conhecimento;
- 5. Apresentar aos alunos o software GeoGebra e ensiná-los a usar as ferramentas que serão utilizadas nestas atividades;
- 6. Fazer uma análise a priori do panorama dos conhecimentos disponíveis dos alunos;
- 7. Aplicar cada uma das sessões da sequência e realizar as atividades propostas, de acordo com o nível da turma, identificado no diagnóstico;
- 8. Fazer uma análise de cada seção cônica durante a realização das sessões.

Esta sequência didática tem como propósitos enfatizar uma discussão acerca dos seguintes tópicos:

- O contexto histórico das seções cônicas é necessário e precisa ser apresentado;
- A aplicabilidade das cônicas em outras áreas do conhecimento deve ser discutida, com o propósito de as mesmas serem identificadas em situações reais;
- As propriedades que caracterizam cada cônica, bem como seus elementos, devem ser debatidas ao longo da construção;
- As diferenças entre as elipses, as parábolas e as hipérboles devem ser enfatizadas;
- As equações de cada uma das três cônicas precisam ser analisadas e suas diferenças abordadas;
- Os gráficos da parábola, da elipse e da hipérbole devem ser analisados em todos os seus aspectos.

Ao final da aplicação das sessões de ensino e das intervenções posteriores do professor da turma complementado com suas colocações e resolução de exercícios, espera-se que o aluno seja capaz de:

- $\checkmark$  Caracterizar as seções cônicas;
- $\checkmark$  Associar os diferentes tipos de gráficos de cada uma das seções cônicas com suas respectivas equações;
- $\checkmark$  Perceber a relação existente entre a equação e o gráfico de uma seção cônica;
- $\checkmark$  Determinar os elementos de uma cônica a partir de seu gráfico;
- $\checkmark$  Construir o gráfico de uma cônica a partir de seus elementos;
- $\checkmark$  Ser capaz de citar exemplos do cotidiano sobre cada cônica.

No ensino médio o aluno que possui essas habilidades mostra que compreendeu o assunto referente às "cônicas" neste nível. Deste modo as etapas de nossa investigação foram elaboradas buscando atingir os objetivos propostos acima.

Organizamos os encontros com os alunos de acordo com o quadro 1:

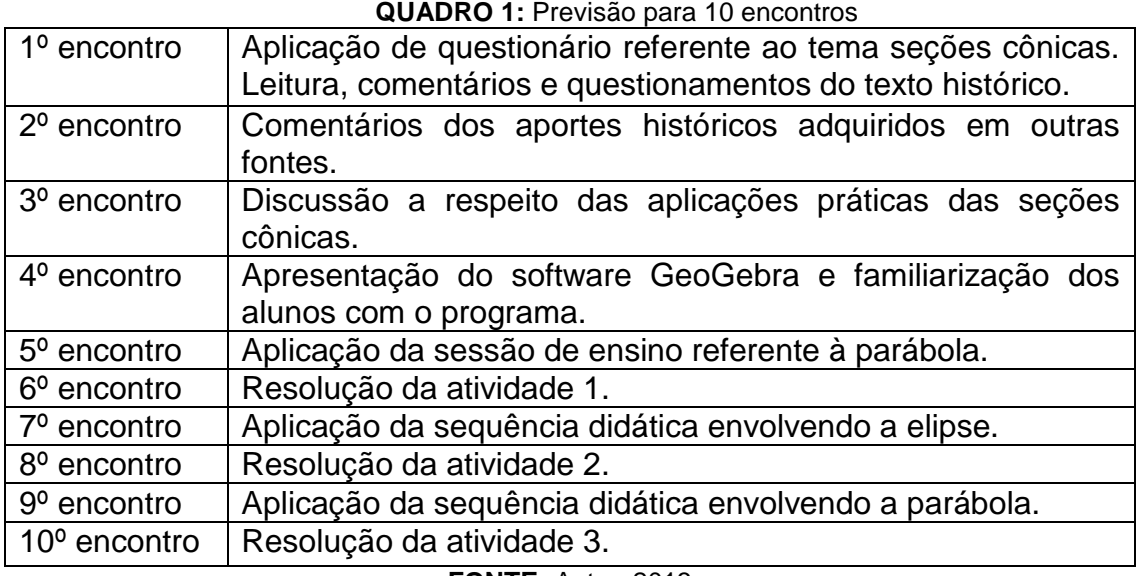

**FONTE:** Autor, 2013

Propomos que se trabalhe com alunos do terceiro ano do ensino médio, pois em geral é nesse período que os professores abordam este tema.

## **2.3 Sugestão de questionário**

A seguir uma sugestão de questionário que tem como propósito identificar a familiaridade dos alunos com as seções cônicas, suas expectativas em relação a este estudo e de se fazer uma análise a priori da situação didática. Claro que o professor da turma já deve saber até que ponto seus alunos estão aptos ou não para trabalhar este tema, desta forma sugerimos sua aplicação, mas o mesmo pode fazer algumas adaptações de acordo com o que achar necessário.

A aplicação deste questionário será importante para a obtenção de algumas informações que consideramos úteis para esta proposta: Investigar até que ponto o tema seções cônicas é importante, na visão do aluno, para o desenvolvimento das tecnologias; Diagnosticar a forma como o conteúdo "seções cônicas" é encarado pelo aluno em sala de aula; e Observar a aplicabilidade das cônicas em outras áreas do conhecimento.

No quadro a seguir a sugestão do questionário:

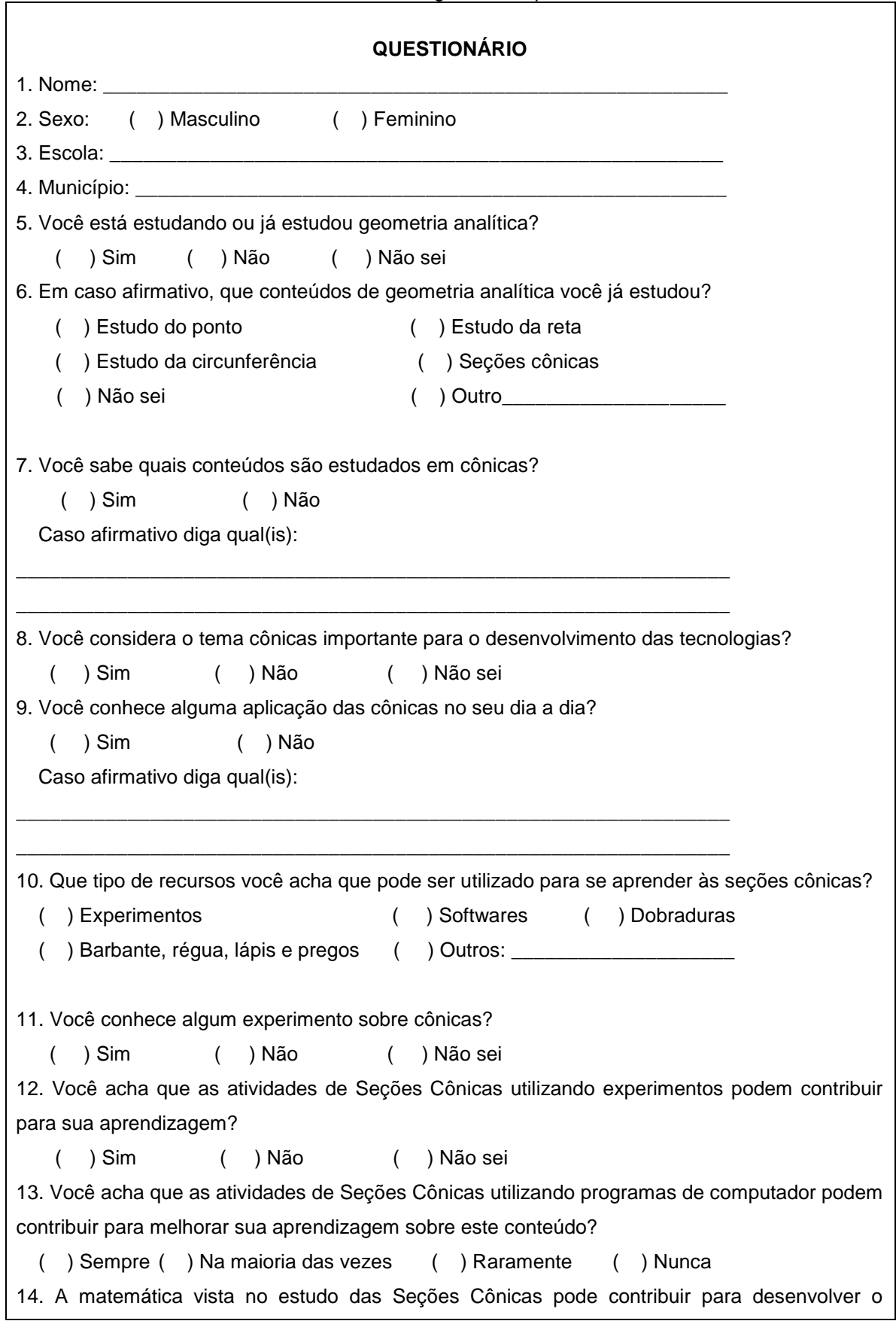

**QUADRO 2:** Sugestão de questionário

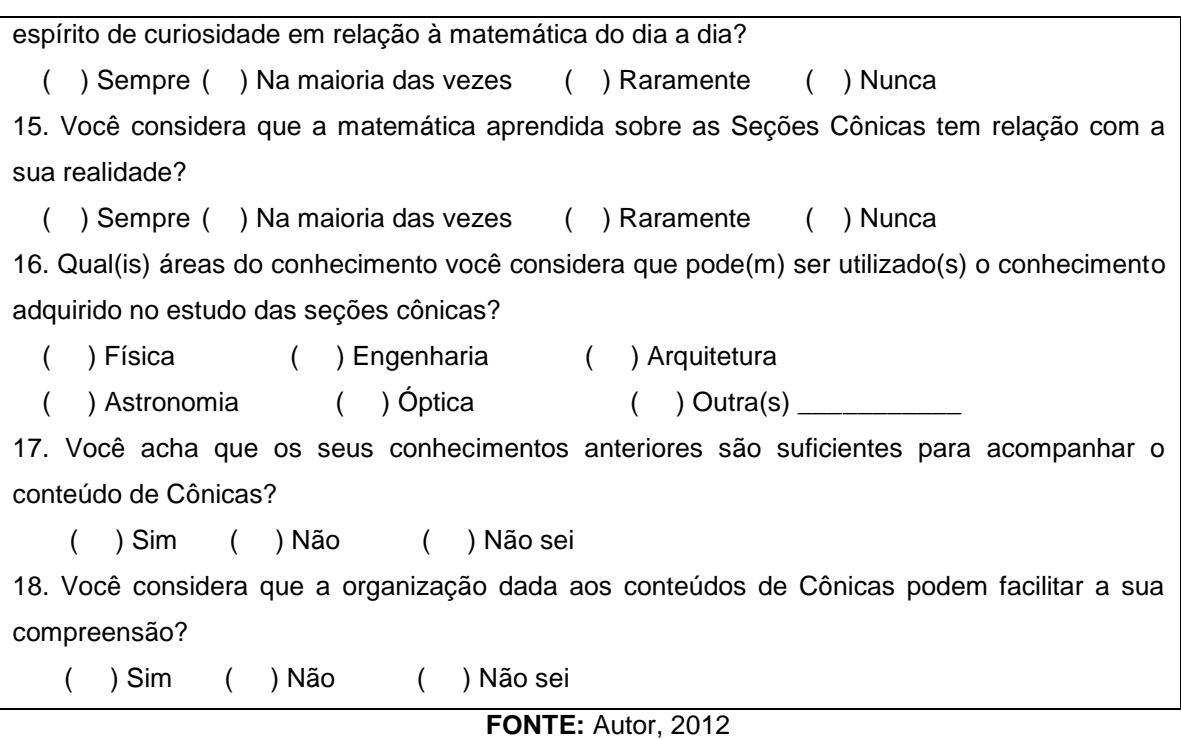

Este questionário objetiva apenas a obtenção de um diagnóstico inicial a respeito do panorama dos conhecimentos disponíveis dos alunos antes da aplicação da sequência didática. Com o propósito de planejarmos melhor a forma como será abordado os próximos encontros baseados nas conclusões acerca das respostas dadas pelos alunos.

### **2.4 As sessões de ensino**

De acordo com o quadro 1 da página 8, antes da aplicação das sessões de ensino no planejamento dos encontros deve ser incluído os comentários dos aportes históricos adquiridos em outras fontes a respeito das seções cônicas, a discussão a respeito das aplicações práticas das seções cônicas e também a apresentação do software GeoGebra e familiarização dos alunos com este programa.

Após estes encontros discute-se cada cônica aplicando as sessões que definiremos abaixo. Vale lembrar que estas sessões são apenas introdutórias a cada cônica, depois de suas aplicações vêm os momentos de intervenção e complementação do professor com suas explicações e aplicação das atividades sugeridas nos livros didáticos para que, de fato, a aprendizagem se concretize.

### **2.4.1 Sessão 1: Construção de uma Parábola**

Nessa atividade buscamos apresentar as propriedades da parábola e seus elementos, ao mesmo tempo em que se percebem as mudanças ocorridas quando variamos os valores numéricos do parâmetro e das coordenadas do vértice, mudanças essas que acontecem desde sua equação até a concavidade da parábola e sua abertura. Pode-se visualizar também a propriedade que caracteriza a parábola em relação ao foco e a reta diretriz quando analisamos um ponto sobre a mesma e sua distância a esses elementos.

Ao longo de sua realização sugerimos que o professor discuta outras questões que achar relevantes relacionadas às características da parábola. A figura 15 foi construída utilizando o GeoGebra 4.2 seguindo os passos sugeridos nesta sessão.

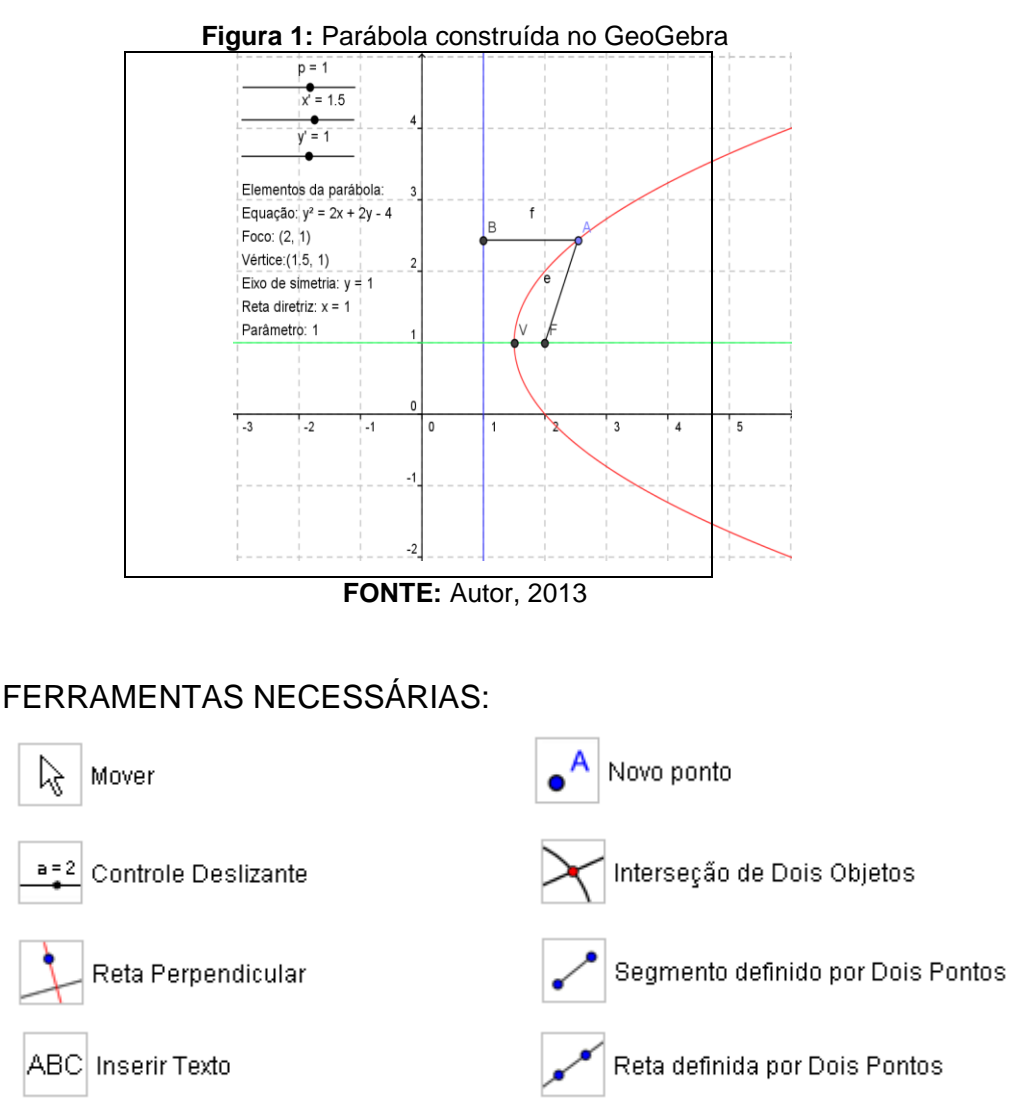

A seguir apresentamos a estrutura dessa sessão de ensino que trata da parábola:

 **OBJETIVO:** Proporcionar a aprendizagem sobre a parábola, tais como sua equação algébrica, seu gráfico e seus principais elementos.

**TEMPO PREVISTO:** 2 aulas de 50 minutos.

 **PÚBLICO ALVO:** Alunos do 3º ano do ensino médio que tenham estudado em geometria analítica o ponto, a reta e a circunferência.

 **ETAPAS:** Utilizando a versão 4.2 do GeoGebra, o aluno seguirá as 18 etapas sugeridas a seguir:

1 – Abra um novo arquivo no GeoGebra;

2 – Selecione a ferramenta **Controle Deslizante** , clique na **Zona Gráfica** chame o deslizante de '*p*', defina o intervalo de **-5** a **5** e o incremento **0,1**, clique em **Aplicar**;

3 – Repita o passo 2, mudando somente o nome do deslizante para '*x'*' e novamente faça o mesmo mudando o nome do deslizante para '**y'**';

4 – Clique no campo de **Entrada Algébrica,** digita **F=(x'+p/2,y')** e tecle **enter**, este será o foco da parábola;

5 – Clique no campo de **Entrada Algébrica,** digita **V=(x',y')** e tecle **enter**, este será o vértice da parábola;

6 – No campo de **Entrada Algébrica** e digite **(y–y')^2=2\*p\*(x–x')** esta curva é uma parábola com vértice no ponto **(x', y')**;

7 – No campo de **Entrada Algébrica** e digite o **x=x'-p/2**, esta será a reta diretriz da parábola;

8 – Selecione a ferramenta **Reta definida por Dois Pontos** – clique no ponto **F** e em seguida no ponto **V**, este é o eixo de simetria da parábola;

9 – Mude a cor da parábola clicando na mesma com o botão direito do mouse e escolha **Propriedades**, escolha a **cor** de sua preferência ainda em propriedades clique na reta **a** que é a diretriz e escolha outra cor, faça o mesmo com reta **b** que é o eixo de simetria;

ABC 10 – Escolha a ferramenta **Inserir Texto** , clique na **Janela de Visualização** e digite '**Elementos da parábola:**' tecle enter e digite '**Equação:**', ainda na janela escolha o objeto *c,* tecle enter e digite '**Foco:**' escolha o objeto **F**  tecle enter e digite '**Vértice:**' escolha o objeto *V* tecle enter e digite '**Eixo de simetria:**' escolha o objeto **b**, tecle enter e digite '**Reta diretriz:**', escolha o objeto **a**, tecle enter e digite '**Parâmetro:**', escolha o objeto **p**, clique em **OK**;

11 – Selecione a ferramenta **Novo Ponto** <sup>A</sup>, clique na parábola e terá o ponto **A**;

12 – Selecione a ferramenta **Reta Perpendicular** , clique no ponto **A** e em seguida na reta diretriz da parábola;

13 – Selecione a ferramenta **Interseção de Dois Objetos**, clique na reta diretriz da parábola e em seguida clique na reta perpendicular e terá o ponto **B**, esconda a reta perpendicular clicando na bolinha ao lado da reta **d** na janela algébrica;

14 – Selecione a ferramenta **Segmento definido por Dois Pontos** , clique no ponto **F** e em seguida no ponto **A** e novamente clique em **A** e depois em **B** e teremos os segmentos **AF** e **AB** cujos valores serão **e** e **f**;

15 – Com o botão direito clique no segmento **AF** e seleciona **Exibir Rótulo** e aparecerá a letra **f** que representa o segmento, faça o mesmo com o segmento **AB** e aparecerá a letra **e;**

16 – Com o botão direito do mouse clique em **p** na janela algébrica, escolha **Animar** e observe o que acontece com a parábola enquanto os valores de **p** variam. Repita este procedimento para parar a animação;

17 – Com o botão direito do mouse clique no ponto **A** e escolha **Animar** e observe os valores de **d** e **e**. Repita este procedimento para parar a animação;

18 – Faça o mesmo com **x'** e **y'** e observe o que acontece com cada elemento da parábola.

 **AVALIAÇÃO:** Esperamos que os alunos associem a elipse com sua respectiva equação, também com seu gráfico, entendam quais são seus principais elementos, caracterizem suas propriedades e relacionem o seu gráfico com a sua equação.

#### **QUADRO 3:** Sugestão de atividade sobre a parábola

#### **Atividade**

1- Repita o procedimento utilizando o ponto do passo 4 como **F=(x', y'+ p / 2)** e a equação do passo 6 como **(x – x')^2=2\*p\*(y – y')**, que mudanças devemos efetuar na reta do passo 7 para que continue sendo a reta diretriz da parábola? Que diferença você observa entre as duas parábolas construídas? 2- Ao efetuar o passo 16 o que acontece com a concavidade da parábola? E quando o valor de p se anula (p=0)? E quando **p** se distancia do zero?

3- E no passo 17 o que acontece com os valores de **d** e **e**? Por que isto acontece?

4- Quais elementos da parábola se alteram quando realizamos o passo 16? E o passo 17?

5- Determine a equações reduzidas das parábolas a seguir:

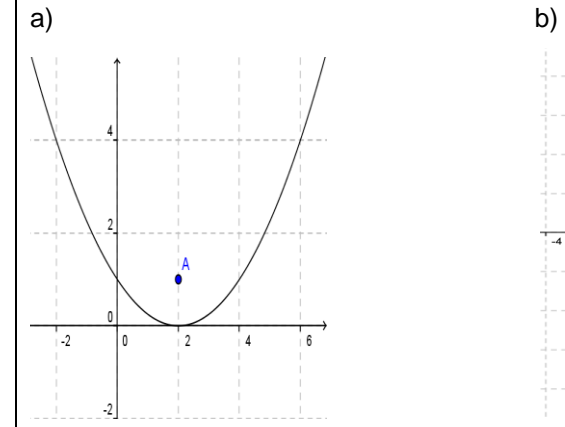

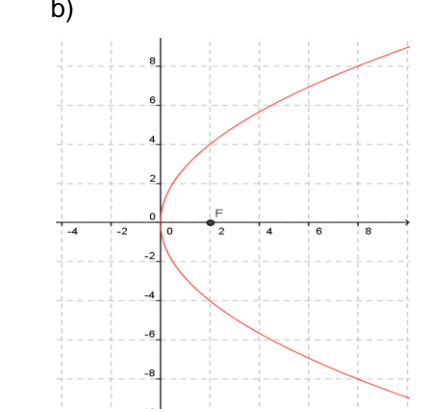

6- Em cada parábola do exercício anterior determine cada um de seus elementos preenchendo o quadro a seguir:

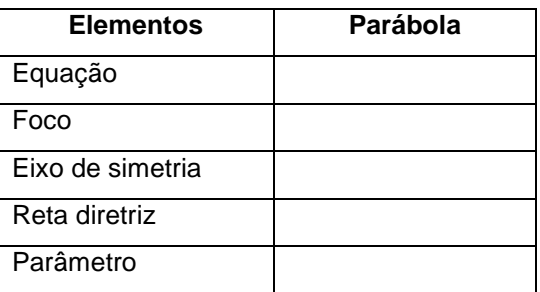

7- Uma parábola tem foco F(-1, 8) e diretriz dada pela equação y = 5. Determinar as coordenadas do vértice e a equação dessa parábola. Construa, no caderno, o gráfico dessa parábola.

8- Olhando ao seu redor e observando atentamente o ambiente que o cerca, procure lembrar de outros lugares e situações, e cite objetos do cotidiano que lembram a parábola, se necessário, circule por diversos ambientes da escola e relate esses objetos.

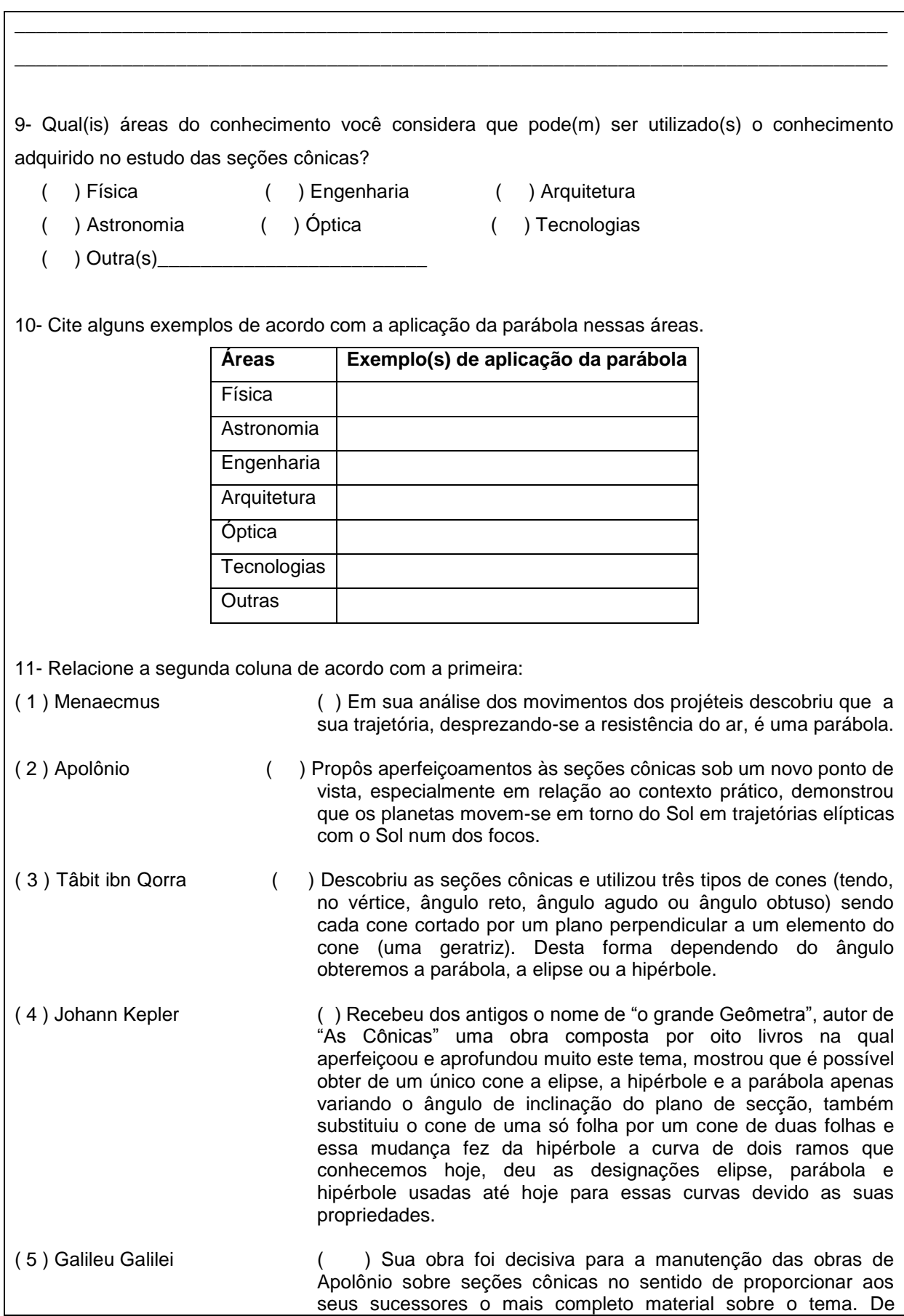

importância especial são suas traduções dos Livros V, VI e VII das *Secções cônicas* de Apolônio, pois somente através delas esses Livros se preservaram. Ele escreveu também sobre astronomia, cônicas, álgebra elementar, quadrados mágicos e números amigáveis.

12- Cite outros nomes históricos relacionados às seções cônicas.

#### **FONTE:** Autor, 2013

Ao final dessa sessão o professor da turma poderá complementar com suas explicações e resolver exercícios para uma melhor compreensão por parte do aluno a respeito da parábola.

\_\_\_\_\_\_\_\_\_\_\_\_\_\_\_\_\_\_\_\_\_\_\_\_\_\_\_\_\_\_\_\_\_\_\_\_\_\_\_\_\_\_\_\_\_\_\_\_\_\_\_\_\_\_\_\_\_\_\_\_\_\_\_\_\_\_\_\_\_\_\_\_\_\_\_\_\_\_\_\_\_ \_\_\_\_\_\_\_\_\_\_\_\_\_\_\_\_\_\_\_\_\_\_\_\_\_\_\_\_\_\_\_\_\_\_\_\_\_\_\_\_\_\_\_\_\_\_\_\_\_\_\_\_\_\_\_\_\_\_\_\_\_\_\_\_\_\_\_\_\_\_\_\_\_\_\_\_\_\_\_\_\_

### **4.4.2 Sessão 2: Construção de uma Elipse**

Nesta sessão, apresentamos algumas das propriedades da elipse, seus elementos principais e buscamos mostrar como a sua equação varia quando modificamos alguns de seus elementos. Discutimos também a propriedade da distância de um ponto aos focos que caracteriza a elipse. Ao construir a elipse no GeoGebra propomos que o professor ressalte outras questões que achar pertinente enquanto realiza esta atividade com os alunos. Apresentamos na figura 16 a construção da elipse utilizando o GeoGebra 4.2 que seguiu as etapas sugeridas.

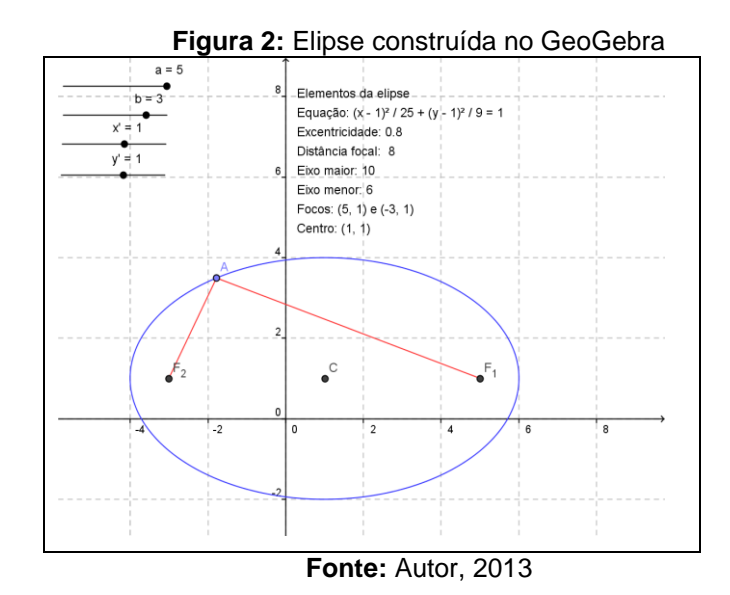

## FERRAMENTAS NECESSÁRIAS:

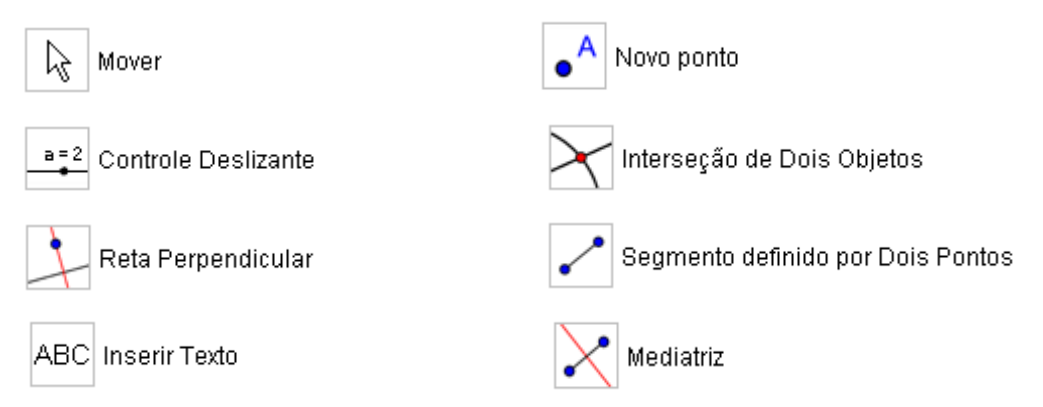

Esta sessão tem a seguinte estrutura:

 **OBJETIVO:** Proporcionar a aprendizagem sobre a elipse, tais como sua equação algébrica, seu gráfico, seus principais elementos, suas propriedades e a relação entre o seu gráfico e sua equação.

**TEMPO PREVISTO:** 2 aulas de 50 minutos.

 **PÚBLICO ALVO:** Alunos do 3º ano do ensino médio que tenham estudado em geometria analítica o ponto, a reta e a circunferência.

 **ETAPAS:** Utilizando a versão 4.2 do GeoGebra, o aluno seguirá as 23 etapas sugeridas abaixo:

1 – Abra um novo arquivo no GeoGebra;

2 – Selecione a ferramenta **Controle Deslizante** , clique na **Zona Gráfica** chame o deslizante de '*a*', defina o intervalo de **-5** a **5** e o incremento **0,1**, clique em **Aplicar**;

3 – Repita o passo 2, mudando somente o nome do deslizante para '*b*', faça o mesmo para '**x'**' e '**y'**';

4 – Adéque a janela a uma melhor visualização utilizando a ferramenta **Mover** , faça variar os valores de **a** para 5 e de **b** para 3 e com a ferramenta **Mover Janela de Visualização ,** depois clique na área gráfica com o botão direito e escolha **Visualização Padrão**;

5 – No campo de **Entrada Algébrica** digite **c = sqrt(a^2-b^2)** tecle **Enter**;

6 – No campo de **Entrada Algébrica** digite o seguinte código: **(xx')^2/a^2+(y-y')^2/b^2=1**, tecle **Enter**, mude o tipo de equação da elipse clicando na mesma com o botão direito do mouse e escolhendo **Equação**, mude também a cor da elipse clicando na mesma com o botão direito do mouse, escolhendo **Propriedades**, depois **Cor** e escolha a cor de sua preferência;

7 – No campo de **Entrada Algébrica** digite **F\_1=(x'+c,y')** tecle **Enter** e **F\_2=(x'-c,y')** tecle **Enter**, estes serão os focos da elipse;

8 – No campo de **Entrada Algébrica** digite **C=(x',y')** tecle **Enter**, este ponto **C** será o centro da elipse;

9 – No campo de **Entrada Algébrica** digite **e=c/a** tecle **Enter** que será a excentricidade da elipse;

10 – Selecione a ferramenta **Novo Ponto** <sup>A</sup>, clique na elipse e terá um ponto **A** pertencente a mesma;

11 – Selecione a ferramenta **Segmento definido por Dois Pontos ,** clique no ponto **F<sup>2</sup>** e depois clique no ponto **A**;

12 – Repita o passo 11, mudando somente o ponto **F<sup>2</sup>** por **F1,** mude a cor desses dois segmentos clicando no mesmo com o botão direito do mouse, escolhendo **Propriedades**, depois **Cor** e escolhe a cor de sua preferência;

13 – No campo de **Entrada Algébrica** e digite **s=f+g** tecle **Enter**;

14 – Selecione a ferramenta **Segmento definido por Dois Pontos ,** clique no ponto **F<sup>2</sup>** e depois clique no ponto **F<sup>1</sup>** cujo valor é **h**;

15 – Selecione a ferramenta **Reta Perpendicular ,** clique no ponto **C,** depois clique no segmento **h**, agora selecione a ferramenta **Interseção de Dois** 

**Objetos ,** clique na reta **i** e na **elipse** e surgirão os pontos **B** e **D**;

16 – Selecione a ferramenta **Segmento definido por Dois Pontos ,** clique no ponto **B** e depois clique no ponto **D**;

17 – Selecione a ferramenta **Mediatriz ,** clique no ponto **B** e depois clique no **D** e em seguida selecione a ferramenta **Interseção de Dois Objetos ,** clique na reta **k** e na **elipse** e surgirá os pontos **E** e **F**;

18 – Selecione a ferramenta **Segmento definido por Dois Pontos ,** clique no ponto **E** e depois clique no ponto **F**;

19 – Esconda as retas **i** e **k**, os segmentos **h, j** e **l** e os pontos **B, D, E** e **F**, clicando na bolinha ao lado dos mesmos na janela de álgebra;

20 – Escolha a ferramenta **Inserir Texto ,** e digite '**Elementos da elipse:**' tecle enter e digite '**Equação:**', ainda na janela escolha o objeto *d* tecle enter e digite "**Focos**:" e escolha objeto "**F\_1**" e "**F\_2**" tecle enter e digite "**Distância focal**:" e escolha objeto "**h**" tecle enter e digite "**Eixo menor**:" e escolha objeto "**j**" tecle enter e digite "**Eixo maior**:" e escolha objeto "**l**" tecle enter e digite "**Centro**:" e escolha objeto "**C**" tecle enter e digite "**Excentricidade**:" e escolha objeto "**e**" e em seguida clique em **OK**;

21 – Com o botão direito do mouse clique no controle deslizante **a,** escolha **Animar** e observe o que acontece com a elipse. Repita este procedimento para parar a animação;

22 – Faça o mesmo com o controle deslizante **b**. Repita este procedimento para parar a animação;

23 – Com o botão direito do mouse clique em **A** e escolha **Animar** e observe os valores de **f, g** e **s**. Repita este procedimento para parar a animação.

 **AVALIAÇÃO:** Espera-se que os alunos associem a elipse com sua equação e com seu gráfico, compreendam seus principais elementos, caracterizem suas propriedades e relacionem o seu gráfico com a sua equação.

#### **QUADRO 4:** Sugestão de atividade sobre a elipse

#### **Atividade**

1- Repita o procedimento utilizando a equação do passo 6 como **(y-y')^2/a^2+(x-x')^2/b^2 = 1**, que

mudanças devemos efetuar nos pontos do passo 7 como **F1** e **F2** para que continuem sendo os focos da elipse? Que diferença você observa entre as elipses?

2- O que acontece com os elementos da elipse quando se realiza o passo 21? Em sua opinião, por que isso acontece?

3- O que acontece com os elementos da elipse quando se realiza o passo 22? Por que isso ocorre?

4- No passo 23 o que acontece com os valores de **f, g** e **s**?

5- Ao efetuar os passos 21 e 22 em determinado momento temos a=b, o que acontece com o valor de **e** na elipse nesse instante e com os focos da mesma? Que outra figura geométrica temos que se parece com a elipse nesse instante?

6- Observe os elementos da Janela de Visualização e os mesmos na Janela de Álgebra, que conclusões podemos tirar da relação que existe entre cada um deles?

7- Determine as equações reduzidas de cada cônica a seguir:

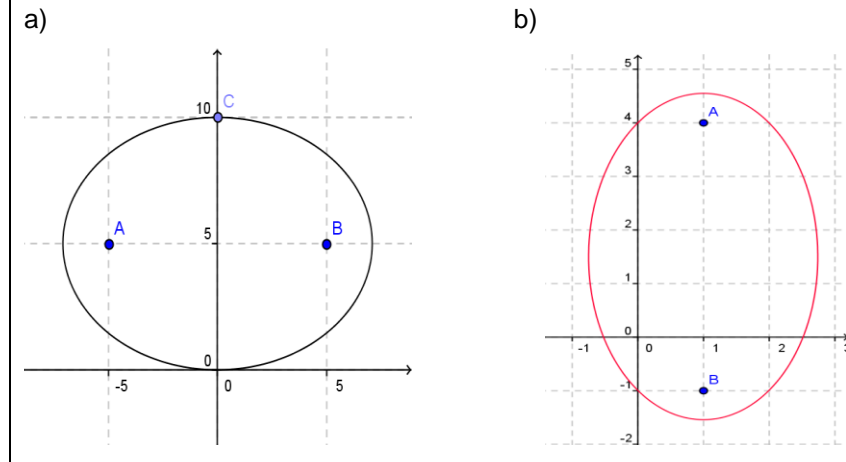

8- Em cada cônica do exercício anterior determine cada um de seus elementos preenchendo o quadro a seguir:

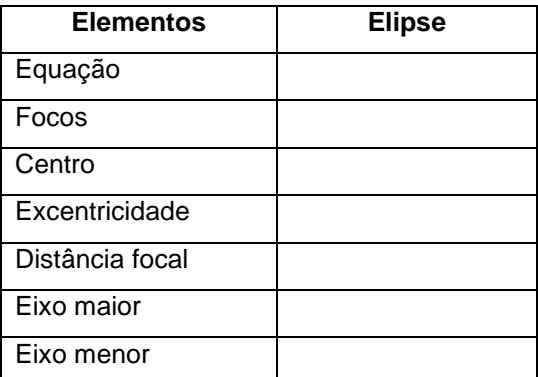

9- Dada a elipse *(x + 2) <sup>2</sup>+ (y + 1) <sup>2</sup>= 1*, determinar:

 *100 36*

a) o centro

b) o eixo real

c) os vértices

d) o eixo imaginário

#### e) os focos

#### f) o gráfico da elipse

10- Olhando ao seu redor e observando atentamente o ambiente que o cerca, procure lembrar de outros lugares e situações, e cite objetos do cotidiano que lembram a elipse, se necessário, circule por diversos ambientes da escola.

\_\_\_\_\_\_\_\_\_\_\_\_\_\_\_\_\_\_\_\_\_\_\_\_\_\_\_\_\_\_\_\_\_\_\_\_\_\_\_\_\_\_\_\_\_\_\_\_\_\_\_\_\_\_\_\_\_\_\_\_\_\_\_\_\_\_\_\_\_\_\_\_\_\_\_\_\_\_\_\_\_ \_\_\_\_\_\_\_\_\_\_\_\_\_\_\_\_\_\_\_\_\_\_\_\_\_\_\_\_\_\_\_\_\_\_\_\_\_\_\_\_\_\_\_\_\_\_\_\_\_\_\_\_\_\_\_\_\_\_\_\_\_\_\_\_\_\_\_\_\_\_\_\_\_\_\_\_\_\_\_\_\_

11- Cite alguns exemplos de acordo com a aplicação da elipse em outras áreas do conhecimento.

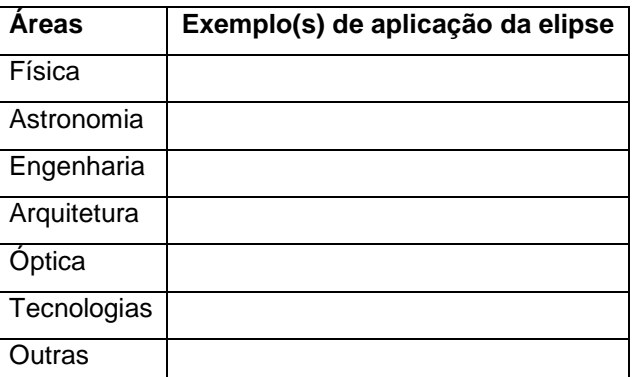

12- Qual grande nome histórico está relacionado a aplicação da elipse, em especial na astronomia?

**FONTE:** Autor, 2013

Da mesma forma que na parábola, sugerimos que o professor complemente com suas intervenções para uma melhor compreensão.

### **4.4.3 Sessão 3: Construção de uma Hipérbole**

Nesta sessão, assim como na elipse, também apresentamos algumas das propriedades, os elementos principais e buscamos mostrar como a equação da hipérbole muda quando variamos alguns de seus elementos. Discutimos também a propriedade da distância de um ponto da hipérbole aos focos que a caracteriza.

O professor, ao construir a hipérbole no GeoGebra, pode discutir outras questões pertinentes a este conteúdo durante a realização desta atividade com os alunos. A construção da hipérbole utilizando o GeoGebra 4.2 seguindo as etapas sugeridas na sessão de ensino 3 que trata dessa cônica é apresentada na figura 17.

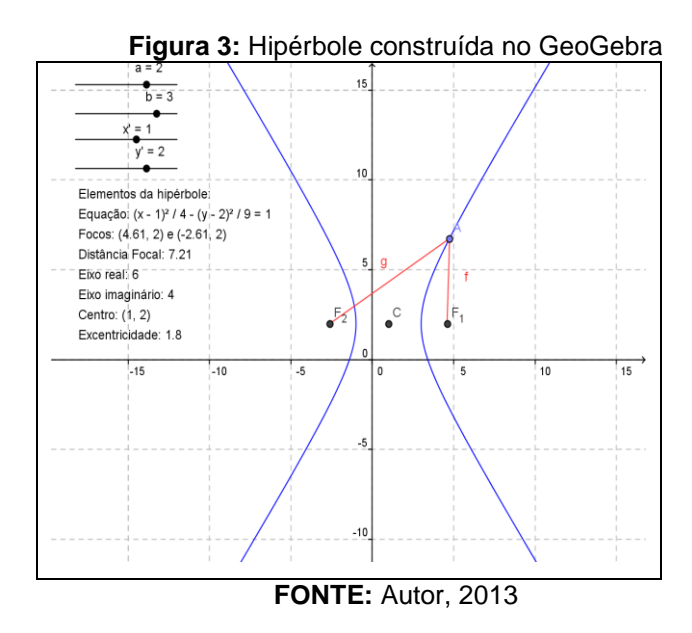

# FERRAMENTAS NECESSÁRIAS:

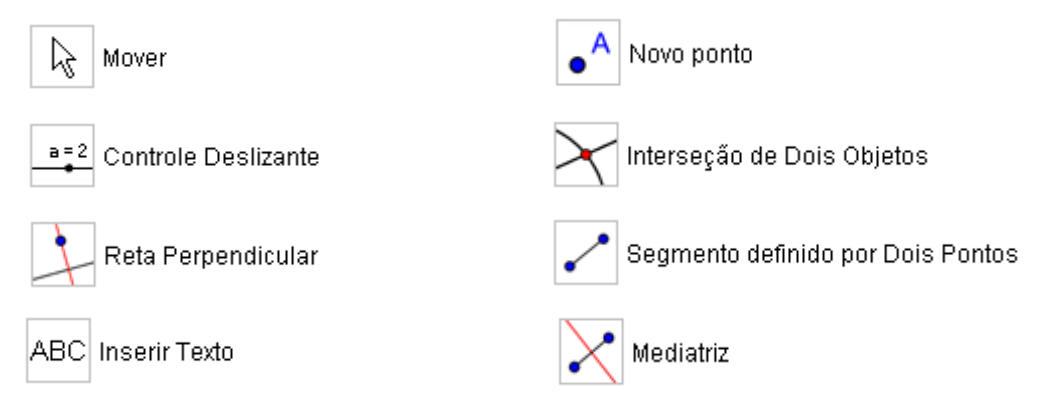

A estrutura dessa sessão é a seguinte:

 **OBJETIVO:** Proporcionar a aprendizagem sobre a hipérbole, tais como sua equação algébrica, seu gráfico, seus principais elementos, suas propriedades e a relação entre o seu gráfico e sua equação.

- **TEMPO PREVISTO:** 2 aulas de 50 minutos.
- **PÚBLICO ALVO:** Alunos do 3º ano do ensino médio que tenham estudado em geometria analítica o ponto, a reta e a circunferência.
- **ETAPAS:** Utilizando a versão 4.2 do GeoGebra, o aluno seguirá as 22 etapas relacionadas abaixo:

1 – Abra um novo arquivo no GeoGebra;

2 – Selecione a ferramenta **Controle Deslizante** , clique na **Zona Gráfica** chame o deslizante de '*a*', defina o intervalo de **-5** a **5** e o incremento **0,1**, clique em **Aplicar**;

3 – Repita o passo 2, mudando somente o nome do deslizante para '*b*', faça o mesmo para '**x'**' e '**y'**';

4 – No campo de **Entrada Algébrica** digite **c=sqrt(a^2+b^2)**;

5 – No campo de **Entrada Algébrica** digite o seguinte código: **(x-x')^2/a^2- (y-y')^2/b^2=1**, mude o tipo de equação da hipérbole clicando na mesma com o botão direito do mouse e escolhendo **Equação**;

6 – No campo de **Entrada Algébrica** digite **F\_1=(x'+c,y')** tecle enter e em seguida digite **F\_2=(x'-c, y')** e tecle enter, estes serão os focos da hipérbole;

7 – No campo de **Entrada Algébrica** digite **C=(x',y')**, este ponto **C** será o centro da hipérbole;

8 – No campo de **Entrada Algébrica** digite **e=c/a** que será a excentricidade da hipérbole;

9 – Selecione a ferramenta **Novo Ponto** <sup>e A</sup>, clique na hipérbole e marca o ponto **A**;

10 – Selecione a ferramenta **Segmento definido por Dois Pontos ,** clique no ponto **F<sup>1</sup>** e em seguida no ponto **A,** clica novamente no ponto **A** depois no ponto **F<sup>2</sup>** e teremos os **s**egmentos **F1A** e **AF2**, cujos valores são **f** e **g**;

11 – No campo de **Entrada Algébrica** digite **s=abs(f-g)**; mude a cor dos segmentos **f** e **g** e da constante **s** clicando em um deles com o botão direito do mouse, escolhendo **Propriedades**, depois **Cor** e escolha a cor de sua preferência, para mudar a cor dos outros dois objetos basta selecioná-los e escolher a mesma cor mude também a cor da hipérbole clicando na mesma e escolhendo a cor de sua preferência;

12 - Selecione a ferramenta Segmento definido por Dois Pontos clique no ponto **F<sup>2</sup>** e depois clique no ponto **F1**, cujo valor é **h**;

13 – Selecione a ferramenta **Interseção de Dois Objetos** segmento **h** e na **hipérbole** e surgirão os pontos **B** e **D**;

14 – Selecione a ferramenta **Segmento definido por Dois Pontos ,** clique no ponto **B** e depois clique no ponto **D** e teremos o segmento **i**;

15 – Selecione a ferramenta **Mediatriz ,** clique no ponto **F<sup>1</sup>** e depois clique no **F<sup>2</sup>** e terá a reta **j**, em seguida selecione a ferramenta **Segmento com** 

**Comprimento Fixo**, clica em **C** digita **b** clica em OK, seleciona a ferramenta **Mover** e arraste o ponto **E** noventa graus no sentido anti-horário, repita este procedimento e terá o ponto **F**, arraste-o noventa graus no sentido horário.

16 – Esconda a reta **j** clicando na bolinha ao lado da letra j na janela algébrica, faça o mesmo com os segmentos **k** e **l**;

17 – Selecione a ferramenta **Segmento definido por Dois Pontos ,** clique no ponto **E** e depois clique no ponto **F** e teremos o segmento **m**;

18 – Esconda os segmentos **h**, **i** e **m** e os pontos **B**, **D**, **E** e **F** clicando na bolinha ao lado dos mesmos na janela algébrica;

19 – Selecione a ferramenta **Inserir Texto ,** clique área gráfica e digite '**Elementos da hipérbole:**' tecle enter e digite '**Equação:**' e escolha objeto '**d**' tecle enter e digite '**Focos:**' e escolha objeto '**F1**' e '**F2**' tecle enter e digite '**Distância focal:**' e escolha objeto '**h**' tecle enter e digite '**Eixo real:**' e escolha objeto '**m**' tecle enter e digite '**Eixo imaginário:**' e escolha objeto '**i**' tecle enter e digite '**Centro:**' e escolha objeto '**C**' tecle enter e digite '**Excentricidade:**' e escolha objeto '**e**' e clica em **OK**;

20 – Com o botão direito do mouse clique no controle deslizante **a,** escolha **Animar** e observe o que acontece com a hipérbole. Repita este procedimento para parar a animação;

21 – Faça o mesmo com o controle deslizante **b**. Repita este procedimento para parar a animação;

22 – Com o botão direito do mouse clique em **A** e escolha **Animar** e observe os valores de **f, g** e **s**. Repita este procedimento para parar a animação.

 **AVALIAÇÃO:** Espera-se que os alunos associem a hipérbole com sua respectiva equação, também com seu gráfico, entendam quais são seus principais elementos, caracterizem suas propriedades e relacionem o seu gráfico com a sua equação.

#### **QUADRO 5:** Sugestão de atividade sobre a elipse

#### **Atividade**

1- Repita o procedimento utilizando a equação do passo 6 como **(y-y')^2/a^2-(x-x')^2/b^2 = 1**, que mudanças devemos efetuar nos pontos do passo 7 como **F1** e **F2** para que continuem

sendo os focos da hipérbole? Que diferença você observa entre as hipérboles?

2- O que acontece com os elementos da hipérbole quando se realiza o passo 20? Em sua opinião, por que isso acontece?

3- O que acontece com os elementos da hipérbole quando se realiza o passo 21?

4- No passo 22 o que acontece com os valores de **f, g** e **s**? Por que isso ocorre?

5- Faça o que se pede no passo 20 agora com os valores de **x'** e, em seguida, faça com **y'**. Observe o quais elemento da hipérbole varia e preencha o quadro abaixo.

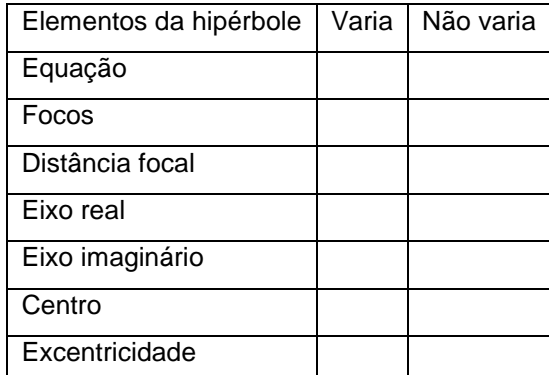

6- Observe os elementos da janela de Visualização e os mesmos na Janela de Álgebra, que conclusões podemos tirar da relação que existe entre cada um deles?

7- Determine as equações reduzidas de cada cônica a seguir:

a) b)

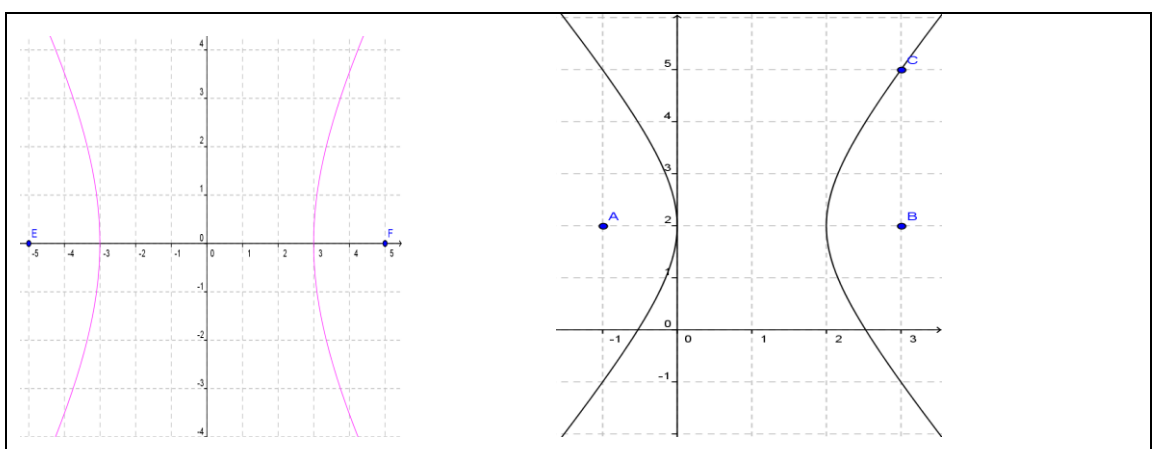

8- Em cada cônica do exercício anterior determine cada um de seus elementos preenchendo o quadro a seguir:

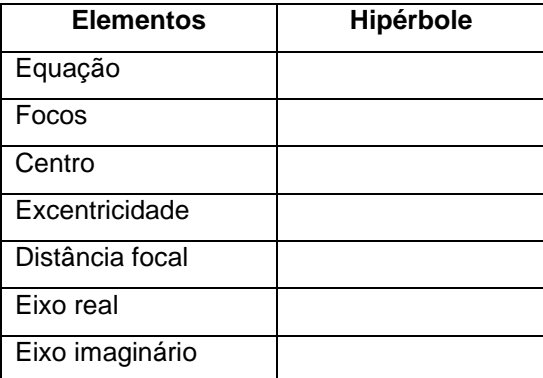

9- Dada a hipérbole *(x + 2) 2 - (y + 1) <sup>2</sup>= 1*, determinar:

$$
100 \qquad 36
$$

- a) o centro
- b) o eixo real
- c) os vértices
- d) o eixo imaginário
- e) os focos
- f) o gráfico da hipérbole

10- Olhando ao seu redor e observando atentamente o ambiente que o cerca, procure lembrar de outros lugares e situações, e cite objetos do cotidiano que lembram a hipérbole, se necessário, circule por diversos ambientes da escola.

\_\_\_\_\_\_\_\_\_\_\_\_\_\_\_\_\_\_\_\_\_\_\_\_\_\_\_\_\_\_\_\_\_\_\_\_\_\_\_\_\_\_\_\_\_\_\_\_\_\_\_\_\_\_\_\_\_\_\_\_\_\_\_\_\_\_\_\_\_\_\_\_\_\_\_ \_\_\_\_\_\_\_\_\_\_\_\_\_\_\_\_\_\_\_\_\_\_\_\_\_\_\_\_\_\_\_\_\_\_\_\_\_\_\_\_\_\_\_\_\_\_\_\_\_\_\_\_\_\_\_\_\_\_\_\_\_\_\_\_\_\_\_\_\_\_\_\_\_\_\_

11- Cite alguns exemplos de acordo com a aplicação da hipérbole em outras áreas do conhecimento.

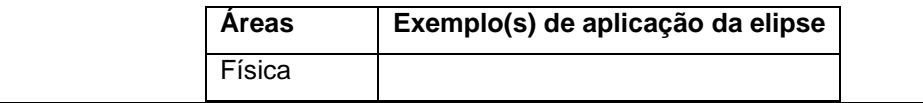

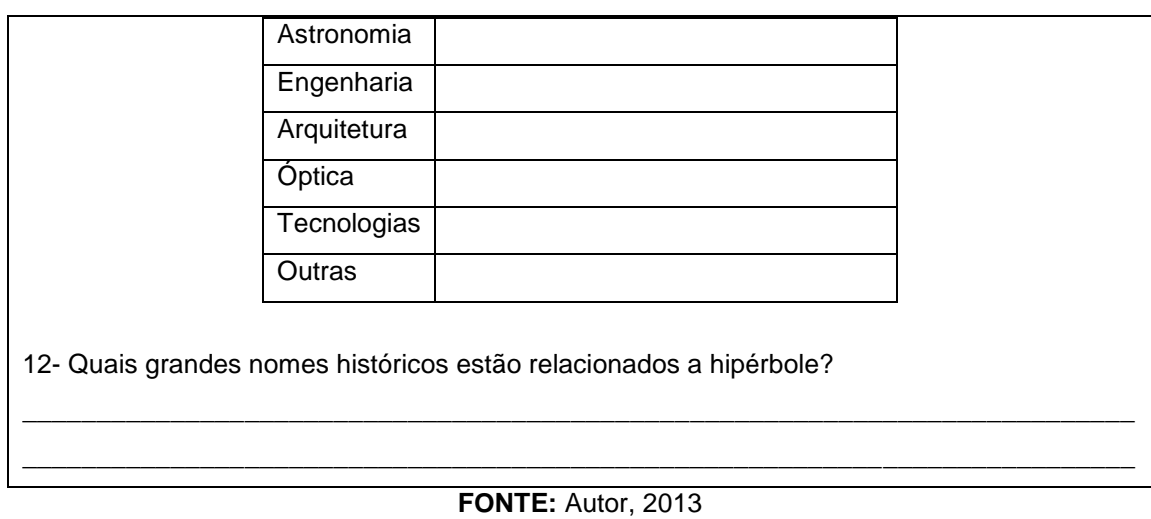

Aqui também sugerimos que seja feito um complemento por parte do professor com suas explicações e resoluções de exercícios para que os objetivos propostos sejam alcançados.

Ao trabalhar desta forma o professor estará em consonância com o artigo 36 da Lei de Diretrizes e Bases da Educação Nacional (LDB) que trata do currículo do ensino médio no qual em seu inciso I cita que deve destacar a educação tecnológica básica além de citar no inciso II que deve ser adotada metodologias de ensino que estimulem a iniciativa dos estudantes. Também iremos mobilizar outras ferramentas na visualização das cônicas de acordo com a teoria da Mudança de Quadros proposta por Régine Douady (1987) explorando-as, ao mesmo tempo, no quadro algébrico e no geométrico. E ao permitir que as propriedades e características dessas seções sejam mais bem assimilados pelos alunos através do GeoGebra, estamos, de certo modo, realizando algumas transformações e adaptações a qual Chevallard (1991) chama de Transposição Didática.

# **3 CONCLUSÃO**

Com este trabalho pretendemos oferecer ao professor de matemática do ensino médio uma proposta de ensino diferenciada para as seções cônicas, desta forma procuramos trabalhar as definições, propriedades, equações, elementos principais, gráficos e também a relação existente entre eles de uma forma dinâmica utilizando o software GeoGebra.

Acreditamos que ao trabalhar desta forma e fazendo as complementações necessárias, o professor irá fazer com que aluno não só aprenda este conteúdo enquanto saber a ensinar como também desperte o interesse pelo fato de compreender que as seções cônicas não são apenas mais um tópico a ser estudado por compor o currículo contido no livro didático e sim um tópico rico em sua constituição que foi construído ao longo dos séculos e possui diversas utilidades também em outras áreas do conhecimento.

Buscamos provocar uma reflexão acerca do ensino deste conteúdo e incentivar o uso da história da matemática como recurso pedagógico no ensino da matemática, o uso de suas aplicações tanto no cotidiano quanto em outras áreas e o uso do software de geometria dinâmica GeoGebra como instrumento de visualização e manipulação das propriedades de cada cônica.

Para tanto sugerimos uma abordagem de alguns dos principais tópicos da história deste tema desde a obra de Apolônio de Perga até as aplicações modernas das seções cônicas como forma de incentivo pela busca de resultados positivos no ensino.

Nossa intenção foi mostrar ao professor uma alternativa para o ensino das seções cônicas em que o aluno construa e perceba por ele mesmo as relações existentes entre seus conceitos utilizando as mudanças de quadros propostas por Douady (1987), principalmente o quadro algébrico e o geométrico.

Esperamos que este estudo possa contribuir para uma melhor compreensão do aluno acerca de nosso tema e que auxilie o professor em seu ensino.

# **4 REFERÊNCIAS**

ALMOULOUD, Saddo Ag. **Fundamentos de Didática da Matemática**. Curitiba: Ed. UFPR**, 2007.**

CHEVALLARD, Yves. **La transposición didáctica:** Del saber sabio al saber enseñado. Tradução Claudia Gilman. Madri, 1991.

BRASIL. Ministério de Educação e Cultura. **LDB - Lei nº 9394/96, de 20 de** 

**dezembro de 1996.** Estabelece as diretrizes e bases da Educação Nacional. Brasília: MEC, 1996.

HENRIQUES, Afonso. **Dinâmica dos elementos da geometria plana em ambiente computacional cabri-géométri II.** Ilhéus: Editus, 2001.

HOHENWARTER, Markus; HOHENWARTER, Judith. **Ajuda GeoGebra:** Manual Oficial da Versão 3.2. Tradução e adaptação para português de Portugal António Ribeiro. Lisboa, 2009.